## **Enviar un artículo:**

Entrar al gestor en el enlace siguiente:

## http://rev-ib.unam.mx/

1. Una vez que haya entrado al artículo se visualizará una pantalla, en la parte superior derecha dar un click en el botón "Nuevo envío".

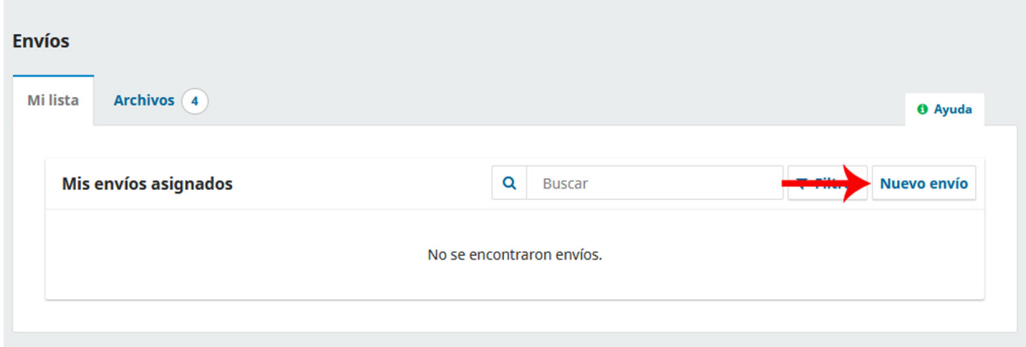

- 2. Después del paso anterior se mostrará una pantalla con el formulario de inicio del envío (etapa 1), deberá:
	- Seleccionar el idioma principal del artículo (obligatorio).
	- Tipo del documento (obligatorio).
	- Verificar que cumple con los requisitos de envío y marcar las cajas (obligatorio).
	- Comentarios para el editor (opcional)
	- Marcar las cajas relacionadas con la sección "Deslinde de responsabilidades".
	- Para pasar al siguiente paso debe dar un clcik en el botón "Guardar y continuar".

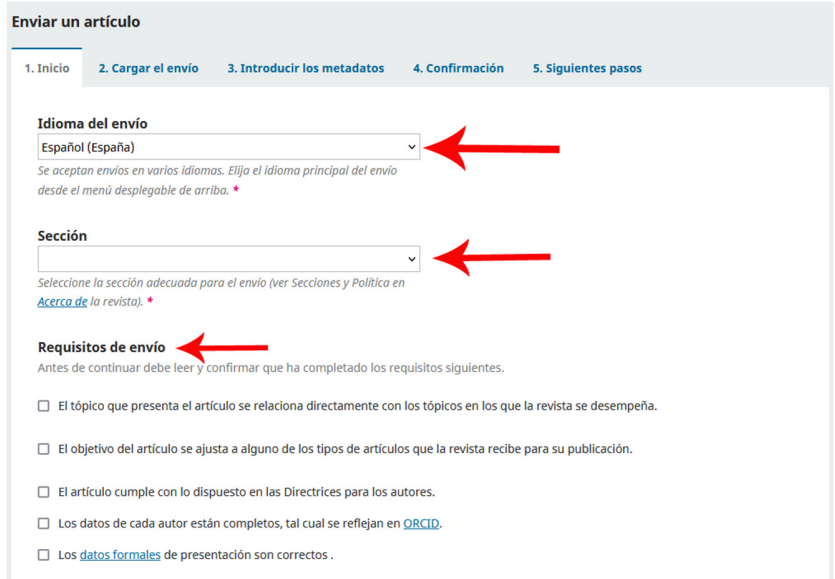

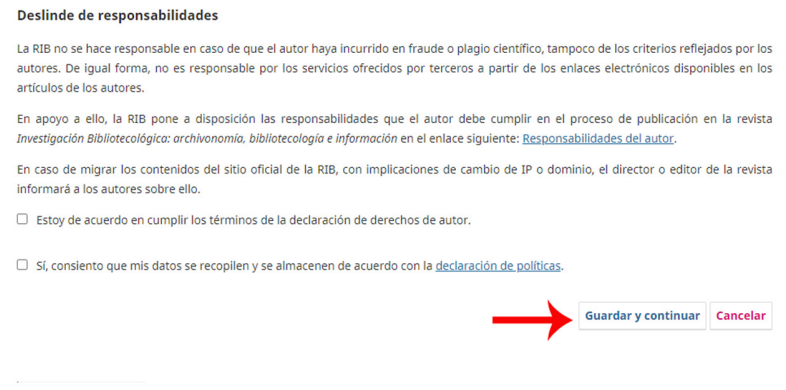

3. En la etapa 2 "Cargar el envío" debe dar un click en el botón "Añadir archivo". Debe seleccionar el archivo con el texto del artículo.

NOTA: se le recomienda que los nombres de los archivos no sean largos y no deben incluir datos relacionados con los nombres de los autores.

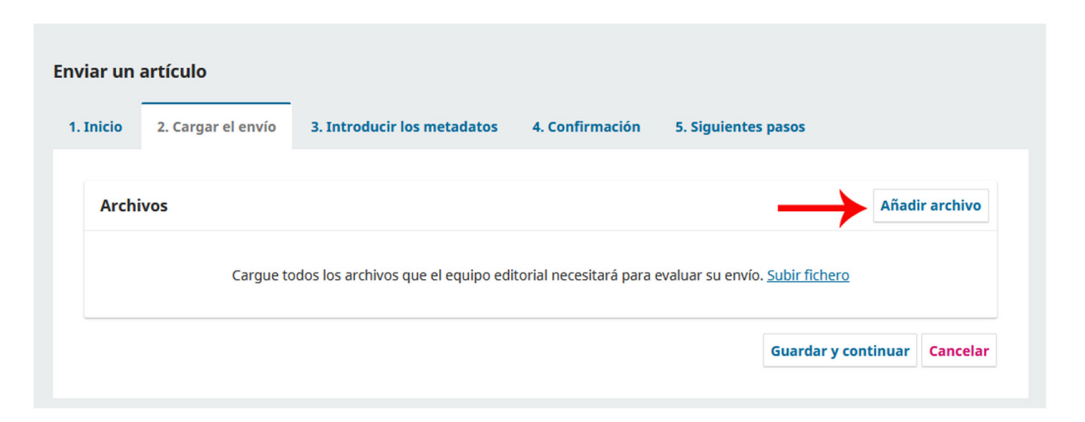

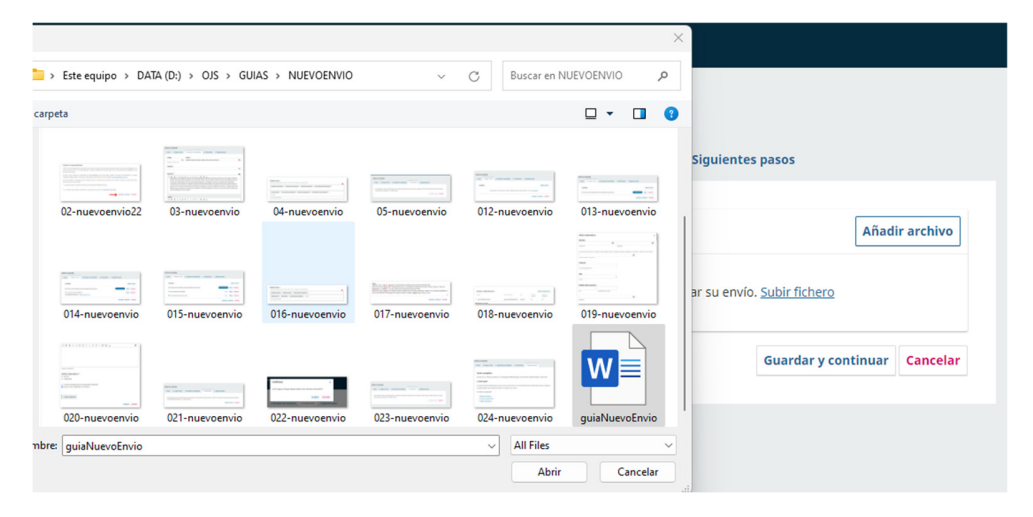

Una vez que ha "subido" el archivo, debe seleccionar que tipo de componente es. En este caso es el texto del artículo, por lo tanto, debe dar un click en el enlace "Texto del artículo".

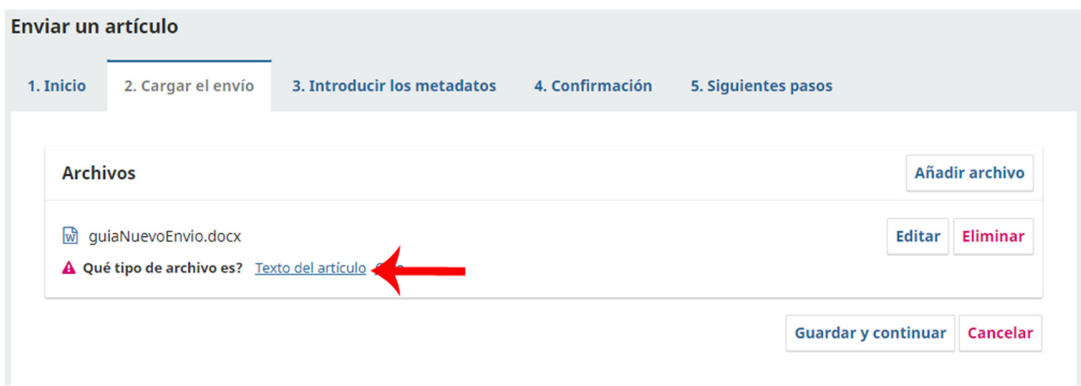

Debe subir todos los archivos que fueron requeridos en las normas editoriales, para subir todos los archivos debe repetir el proceso mencionado arriba. La única diferencia es que en los archivos posteriores debe dar click en el enlace "Otros", seleccionar el tipo de componente y dar click en el botón "Guardar".

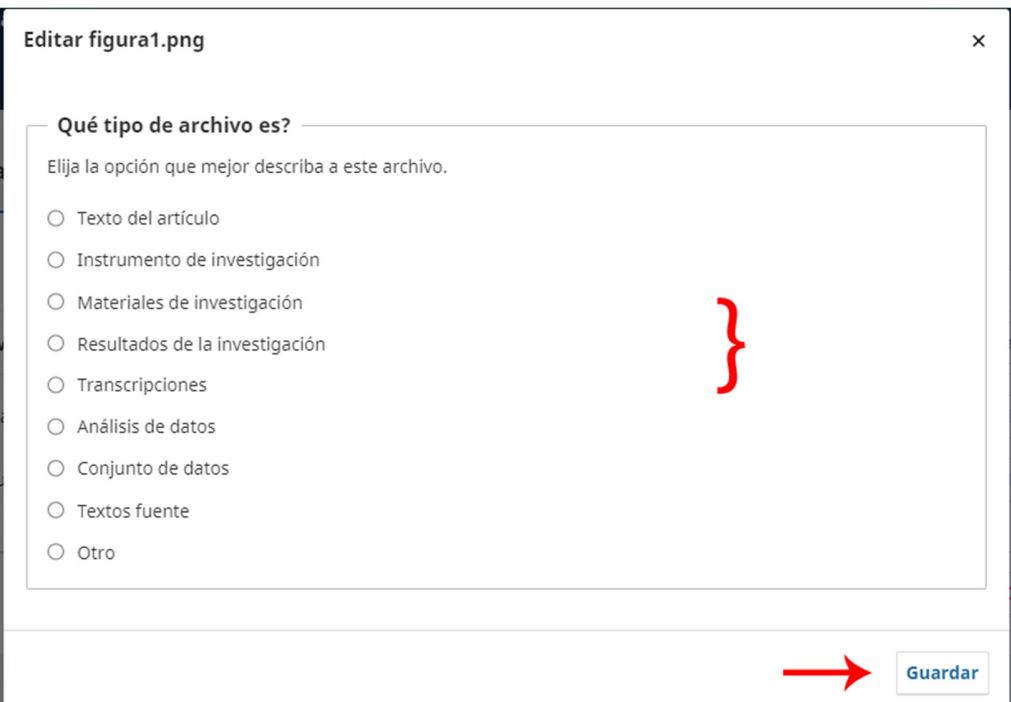

Cuando haya finalizados de subir todos los archivos dar click al botón "Guardar y continuar".

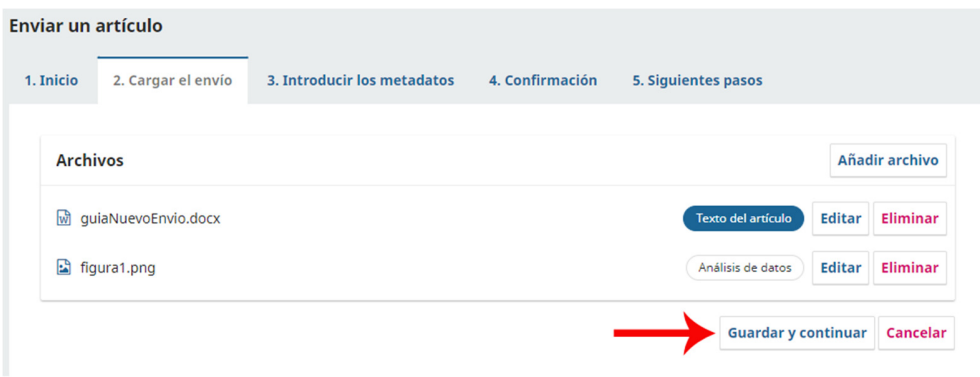

4. En el formulario de la etapa 3 "Introducir metadatos", debe introducir el título del artículo en español e inglés (sí el idioma del artículo es portugués, debe introducirlo en los tres idiomas).

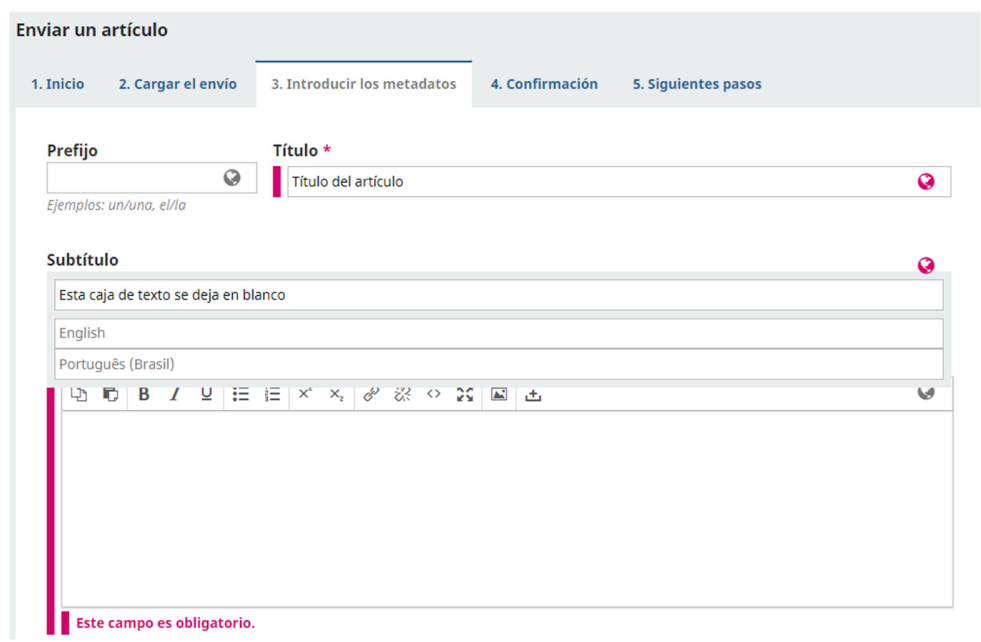

Verificar los datos del contacto principal dando un click en el botón "Editar". Estos datos deben ser iguales a los datos asentados en el formato de datos de los autores. Para concluir la verificación debe dar un click en botón "Guardar".

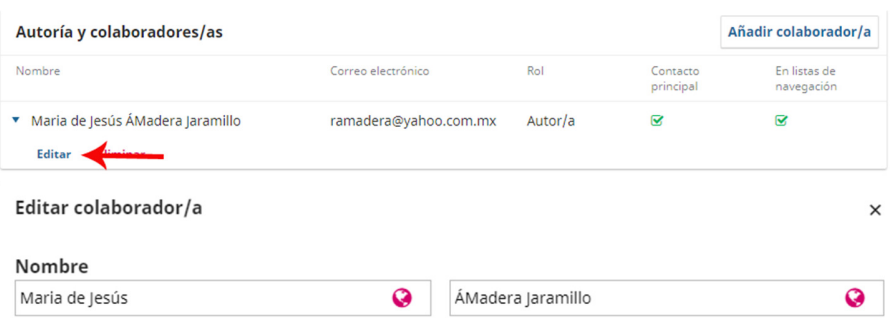

Apellidos

¿Cómo prefiere que se le dirijan? Aquí puede añadir encabezamientos, segundos nombres y sufijos si así lo desea.

 $\overline{Number*}$ 

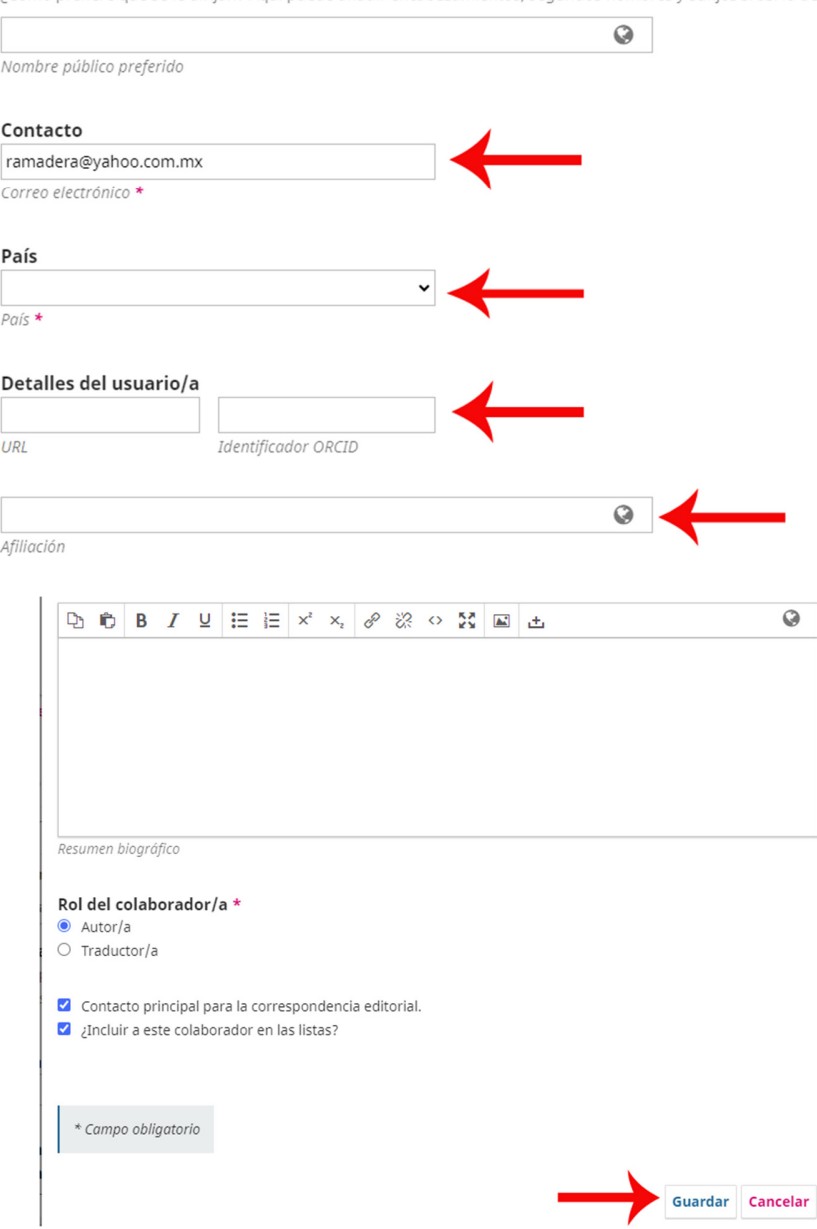

Debe añadir a cada uno de los coautores que haya registrado en el formato de datos de autores, para esto debe dar un click en el botón "Añadir colaborador/a" y llenar el formulario. Repetir este proceso para cada uno de los coautores.

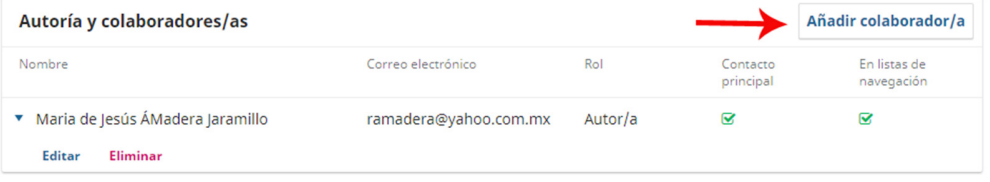

5. Debe introducir cada una de las palabras clave, es decir, introducir una y dar un *enter* y así sucesivamente hasta introducirlas todas (en español e inglés y si aplica, en portugués).

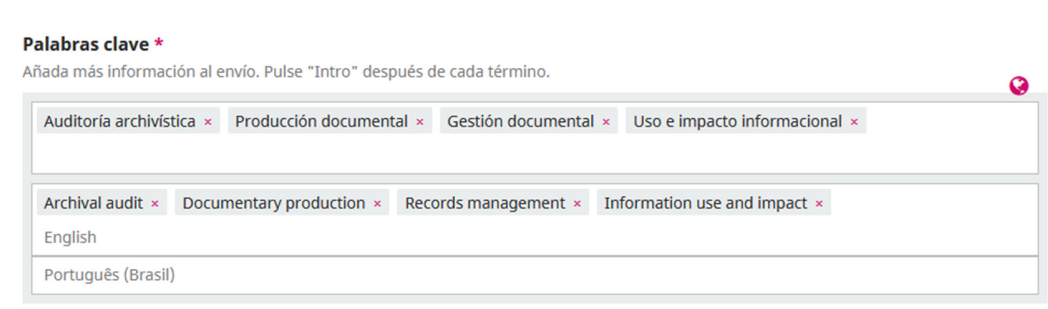

6. Para finalizar con la captura de los metadatos, debe introducir las referencias y dar click en el botón "Guardar y continuar" para pasar a la siguiente etapa.

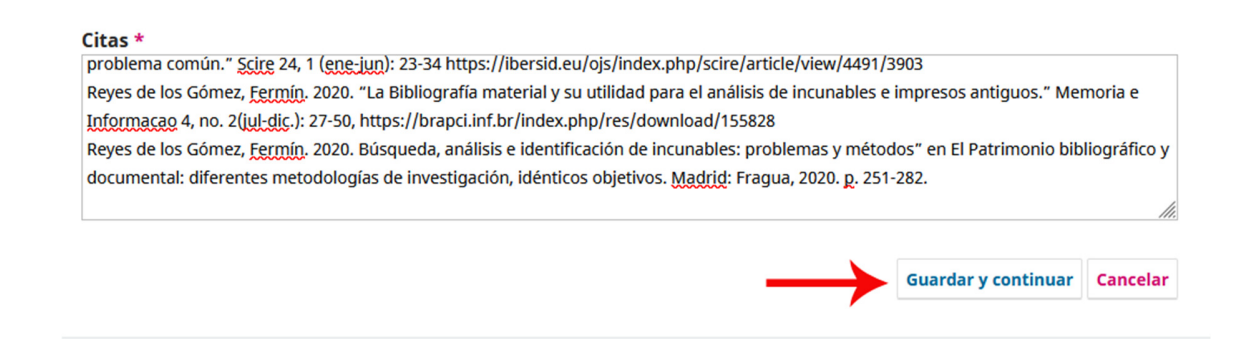

7. En la etapa 4 "Confirmación" es para enviar concluir el envío.

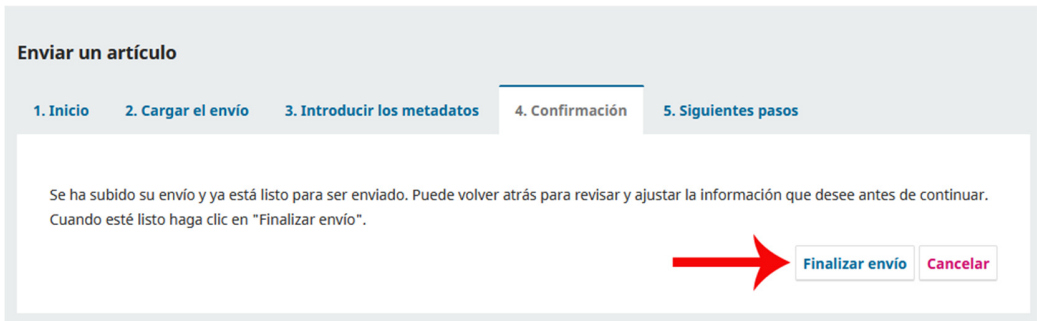

Una vez que le haya dado click al botón de "Finalizar el envío" ya no le será posible modificar los datos.

8. Después de que se haya concluido la etapa de "Confirmación", se visualiza una pantalla en la que se puede revisar el envío, crear otro o volver al escritorio.

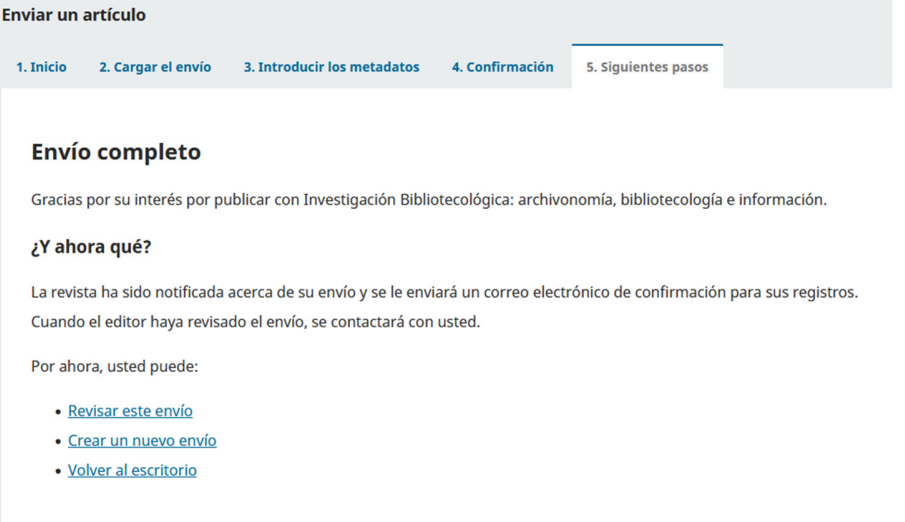